## Da un browser, raggiungere il sito Microtec:

# http://www.microtec.na.it

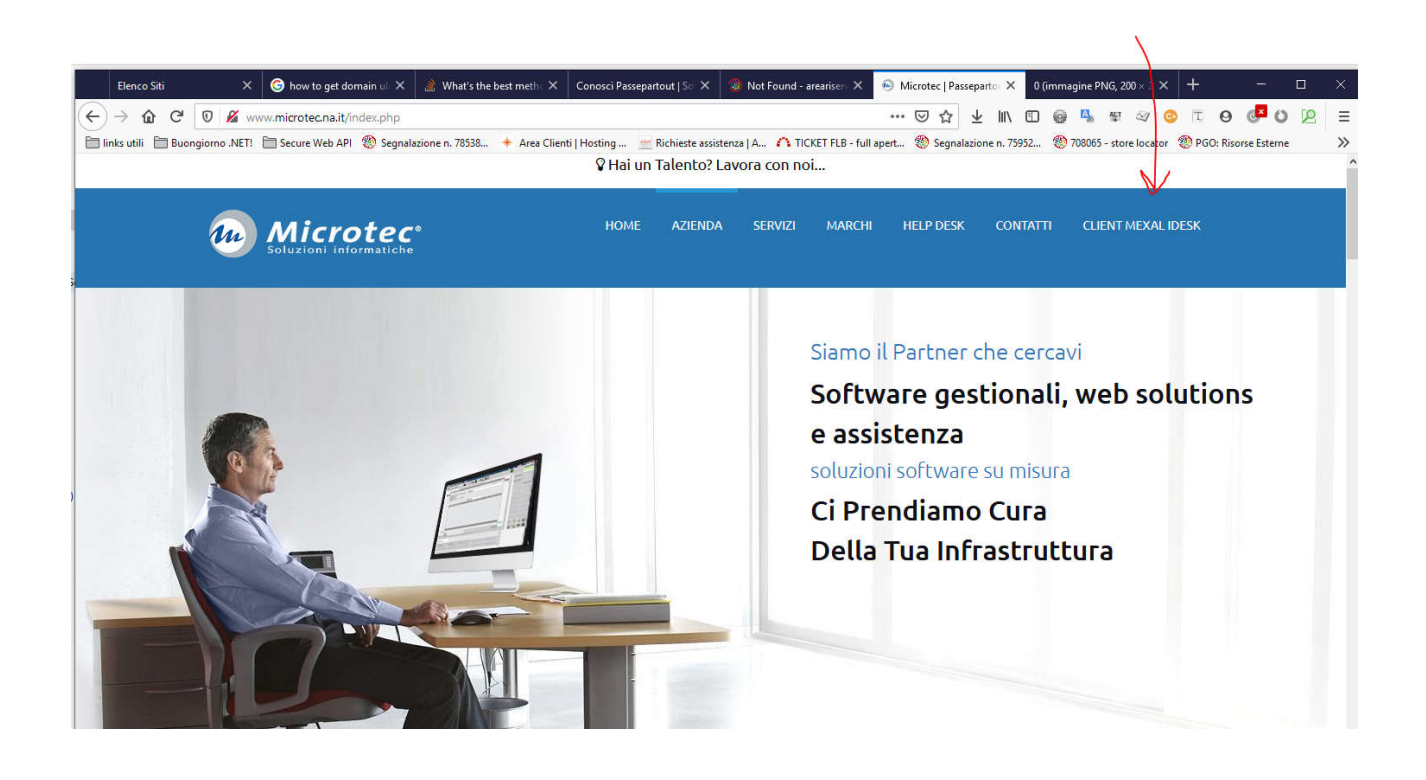

## Cliccare sul link CLIENT MEXAL IDESK

## Cliccare sull'icona colorata "SCARICA CLIENT MEXAL IDESK"

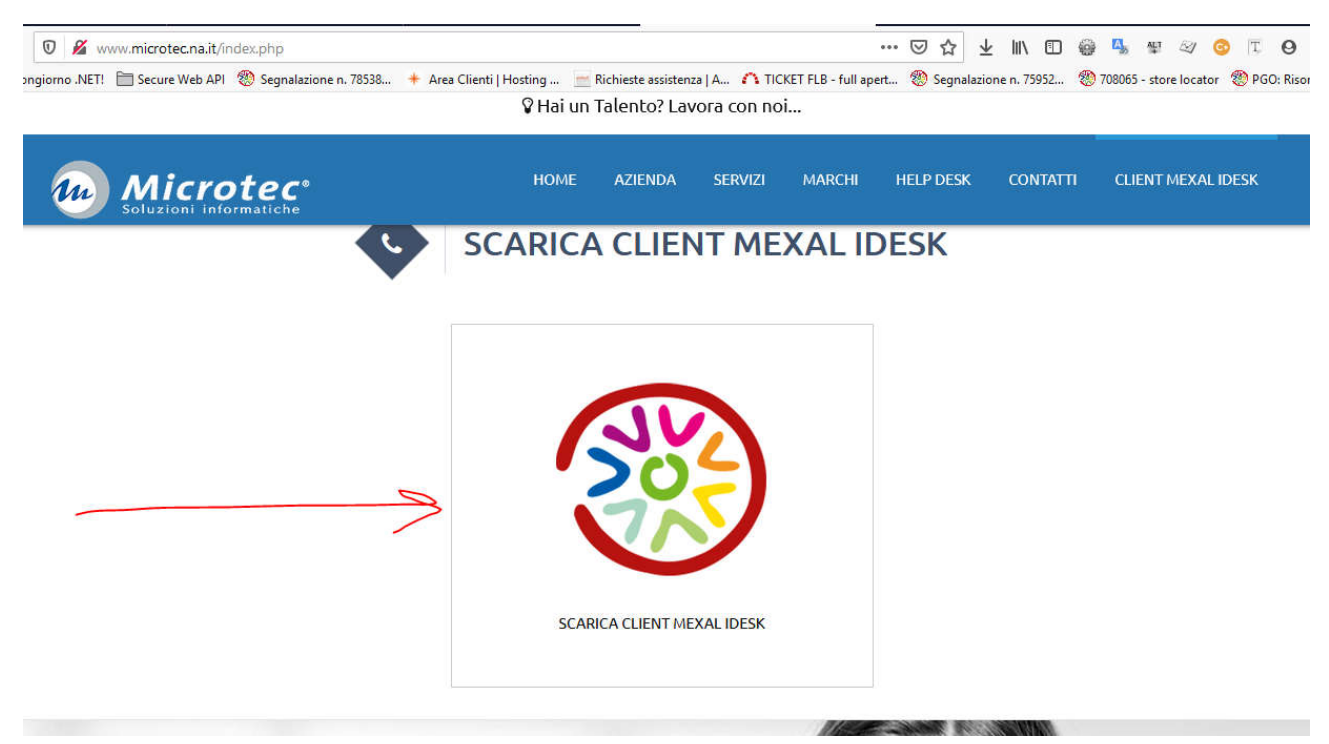

## Accettare il download, prediligendo l'opzione SALVA FILE:

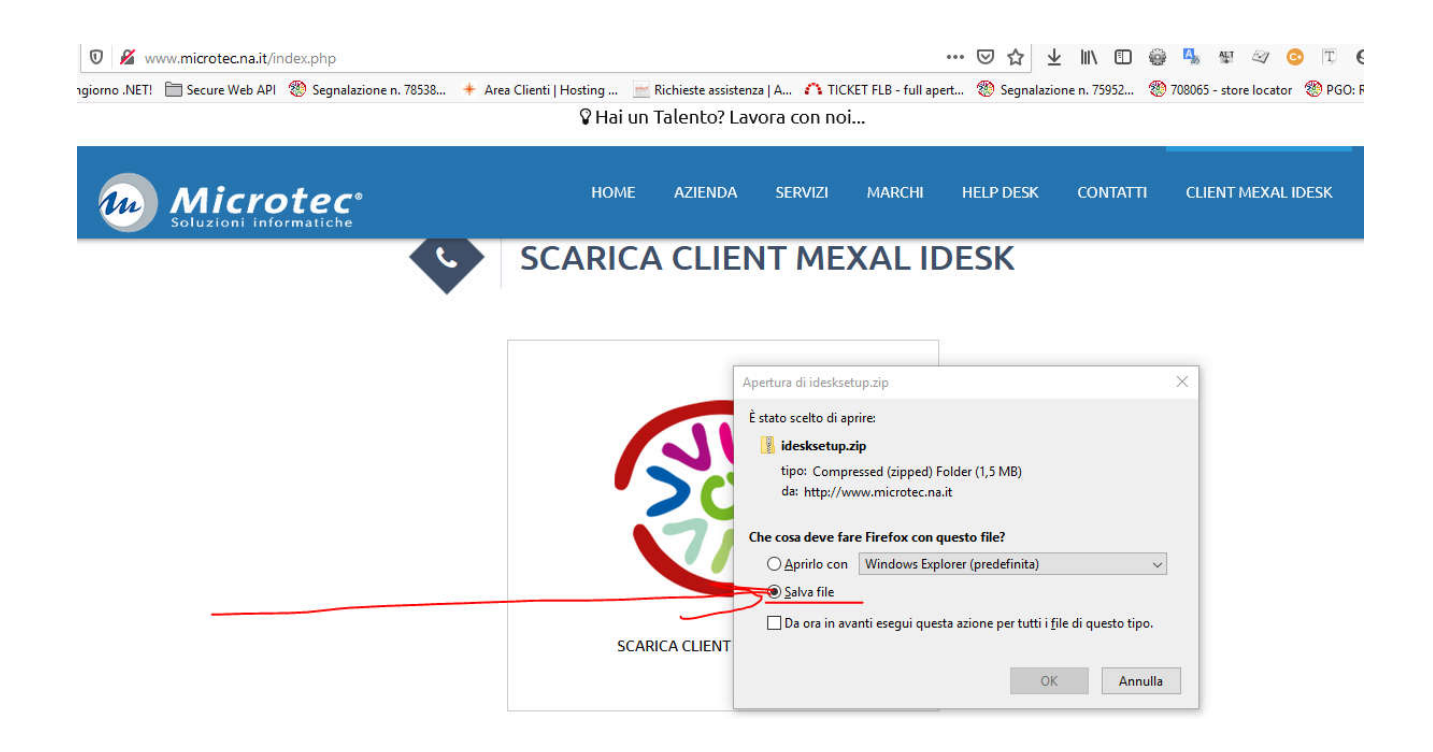

## Dall'area Download del browser, scegliere il file appena scaricato

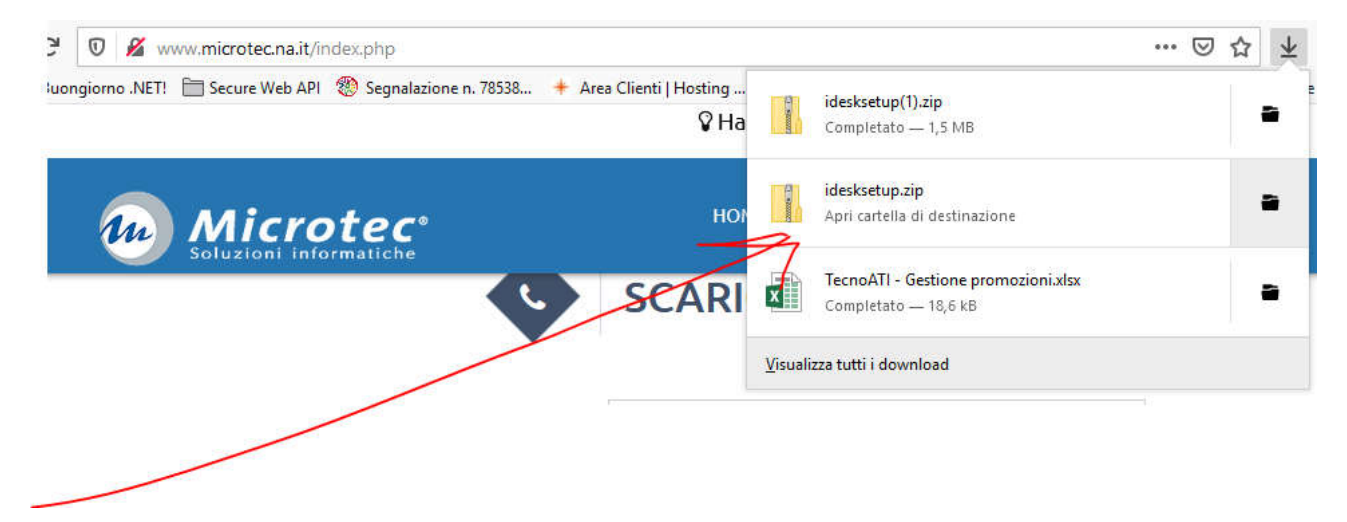

## Aprire il file, con un gestore di cartelle compresse (Winzip, Winrar o simili)

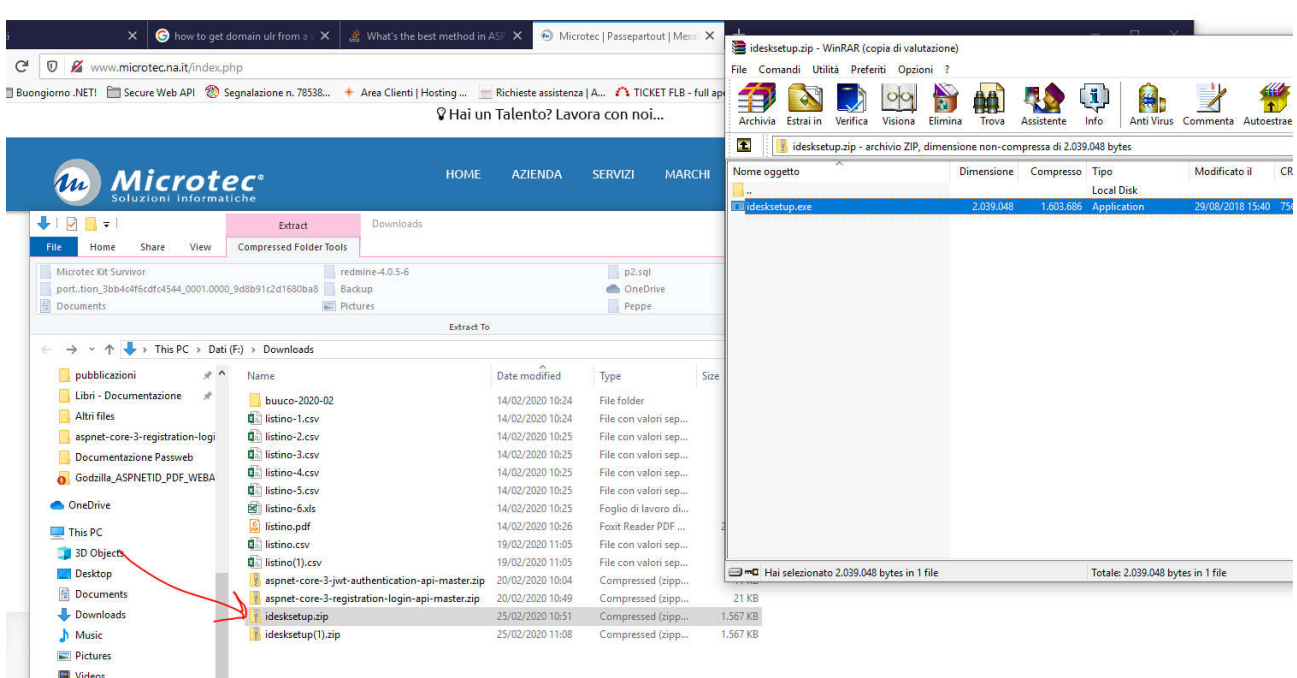

## Cliccare su idesksetup.exe, si aprirà la procedura di installazione, scegliere STANDARD

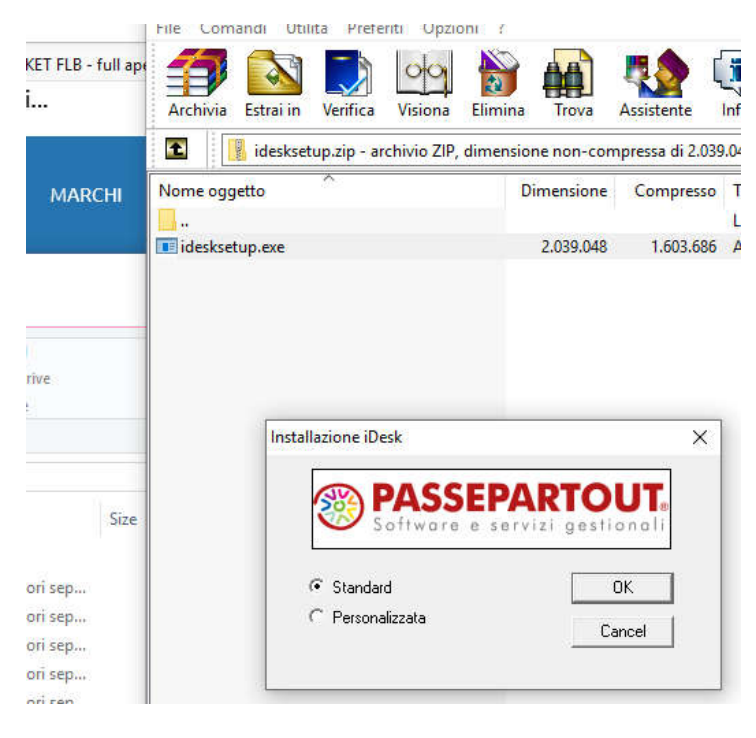

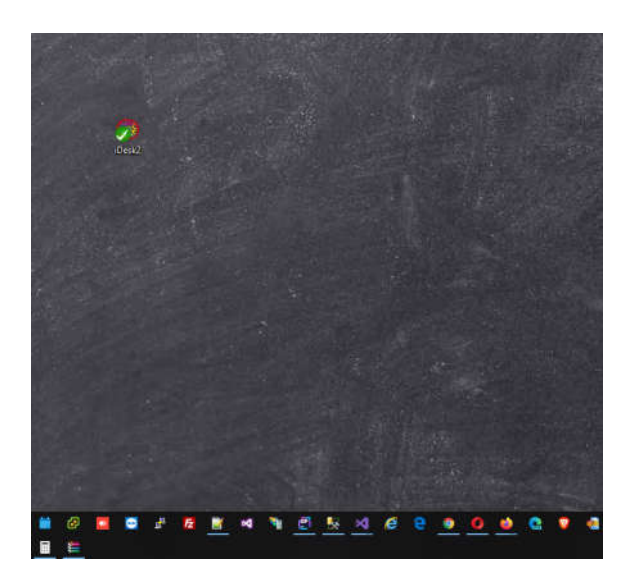

Comparirà l'icona sul desktop.

Cliccare sull'icona sul desktop, comparirà la seguente schermata.

Impostare:

## indirizzo: **XXXXXXXX.microtec.na.it**

porta: 9**000**

## **(Chiedere l'indirizzo e la porta della VS installazione a Microtec srl)**

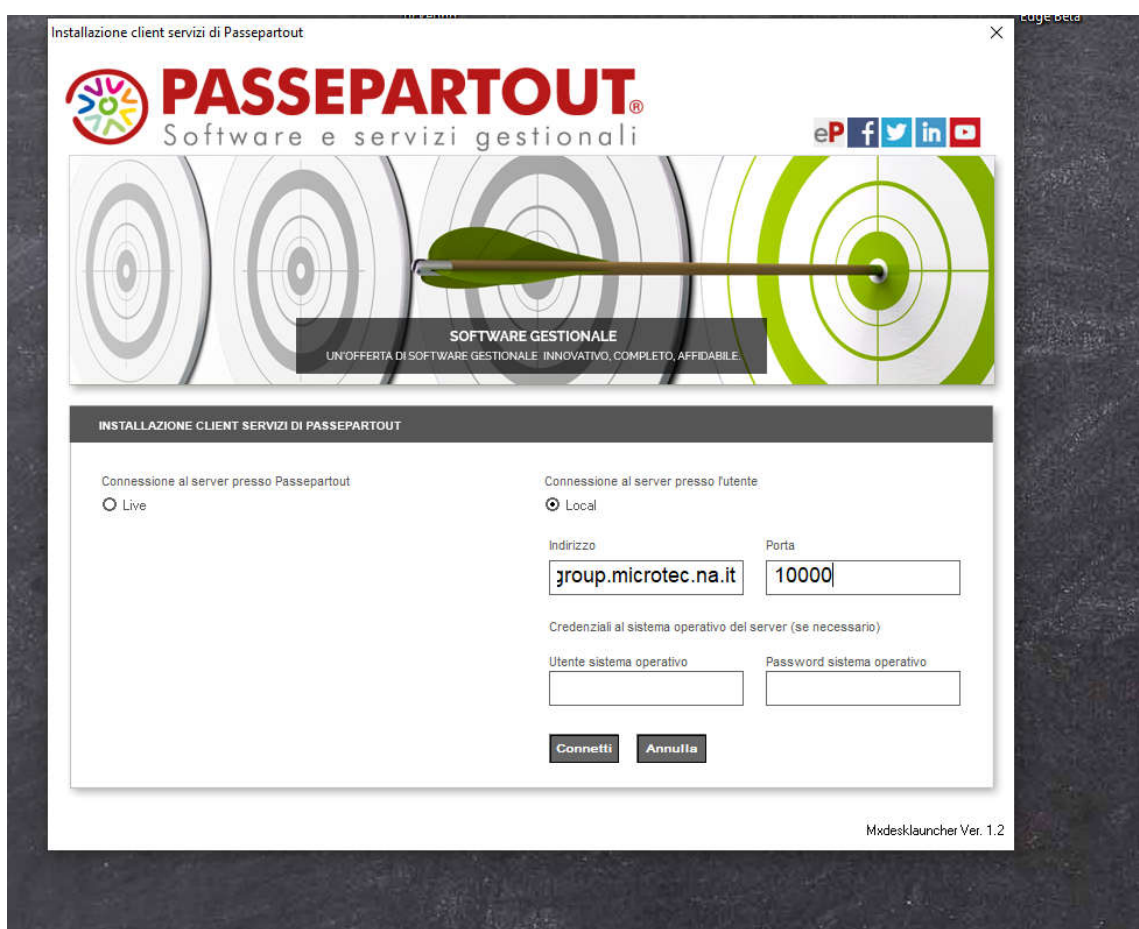

Cliccare su Connetti nella schermata sopra.

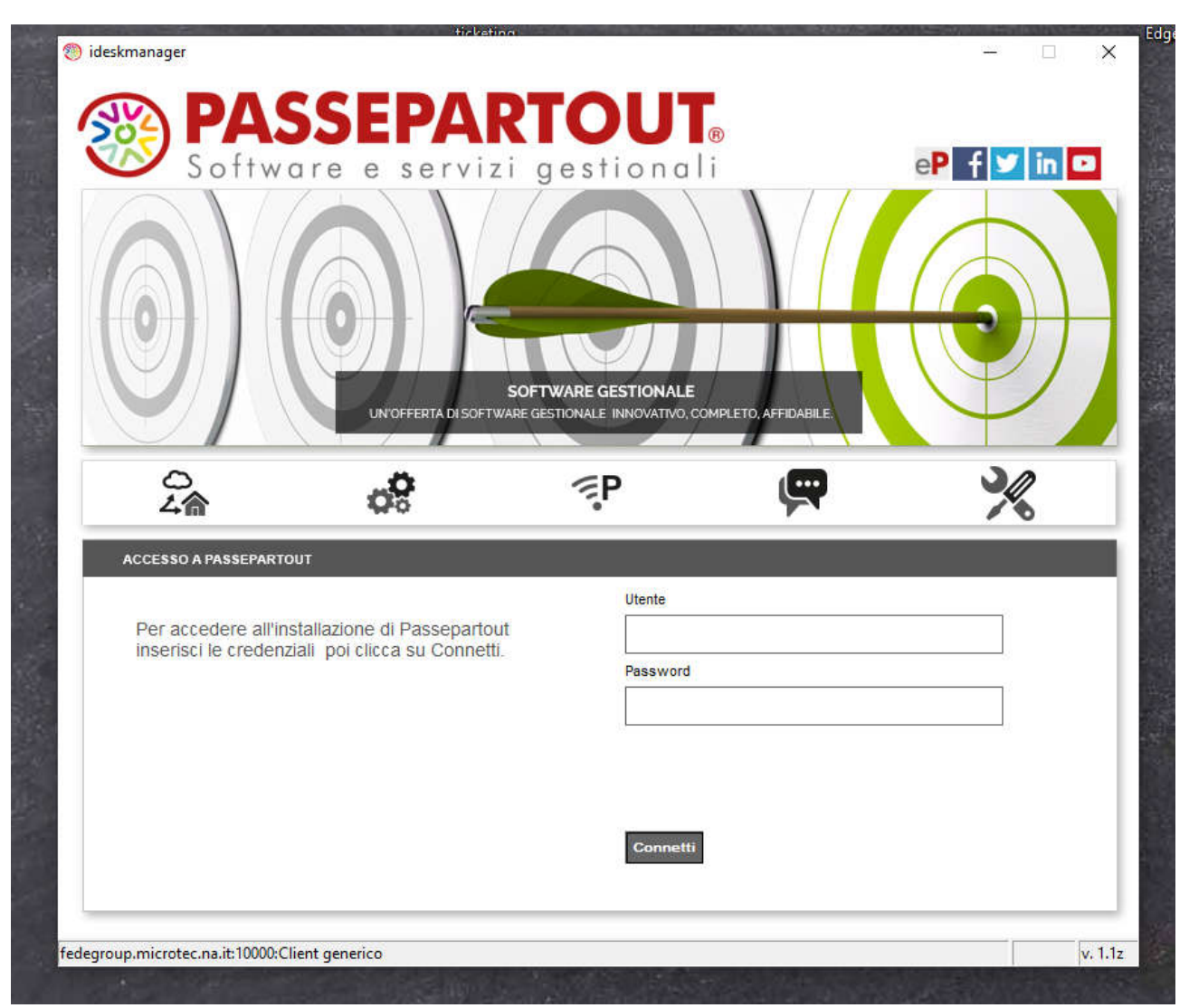

#### Cliccare ancora Connetti senza immettere utente e password

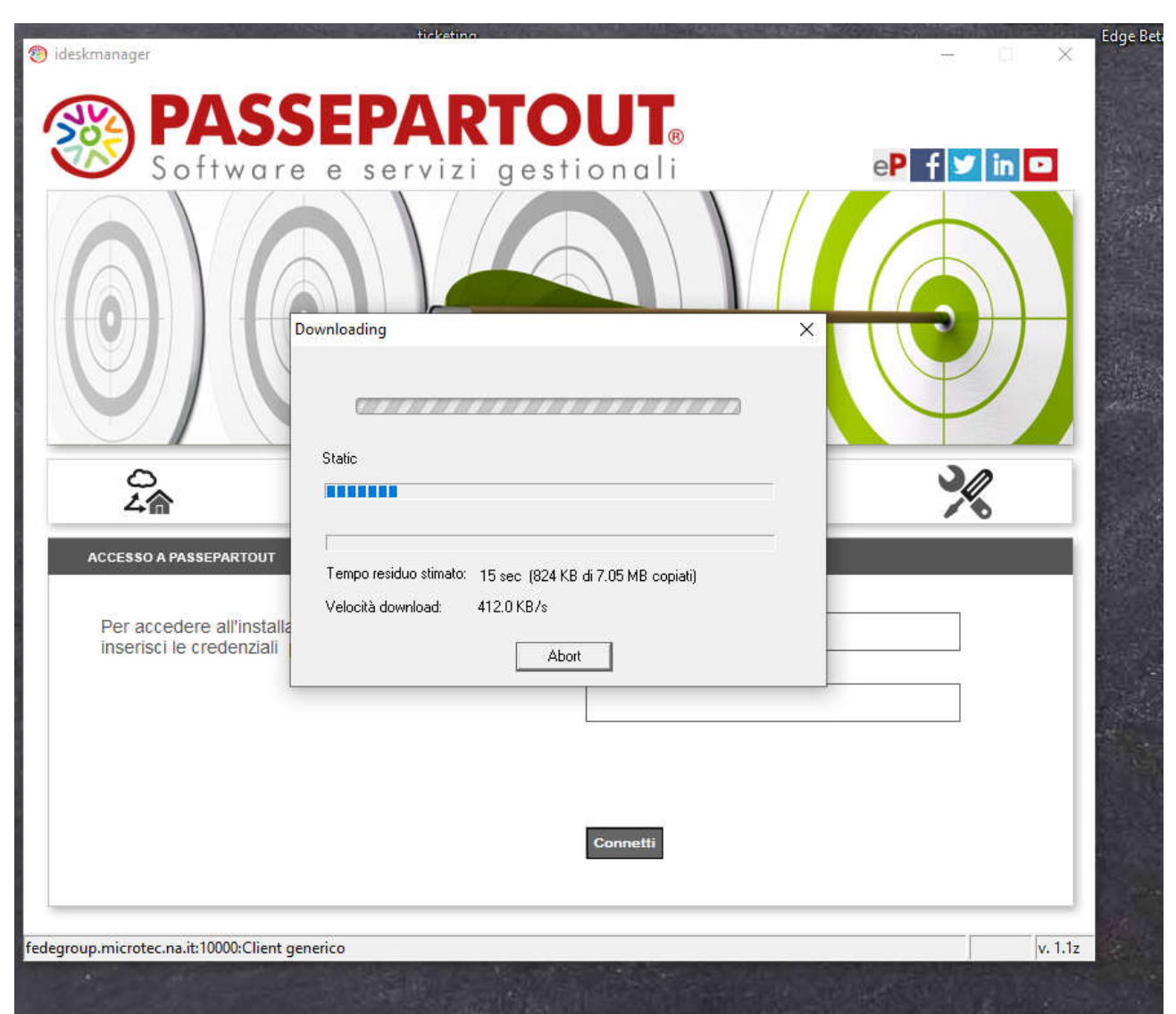

## Durante il setup, il client potrebbe aggiornarsi nuovamente.

Quando il download è completato e la connessione è completata si presenterà la maschera di login in cui digitare utente e password.

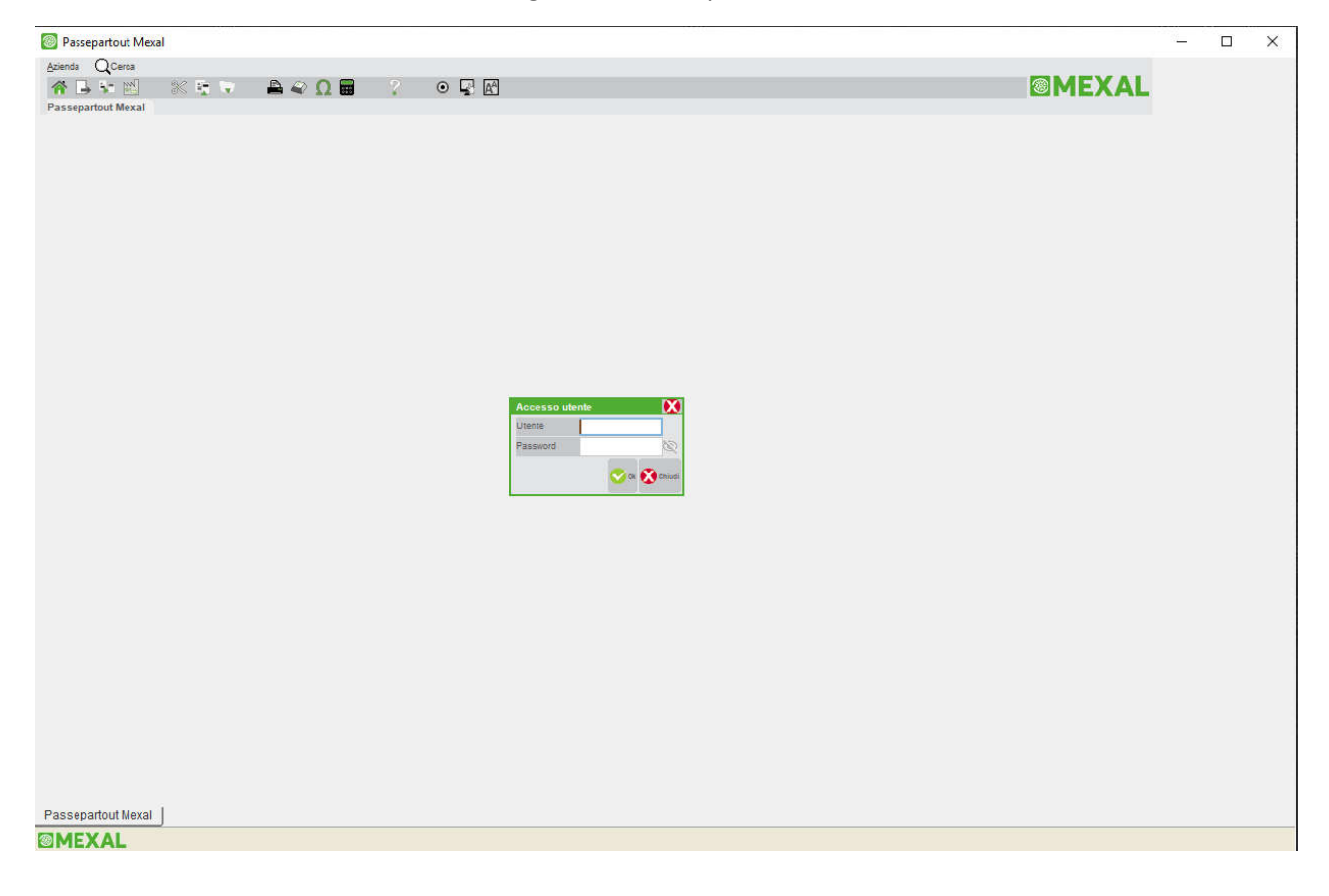